# Remote Recording Kits

# WWAM WW SCHOOL OF MEDICINE Regional Campuses ANA ALAS ALAS

### 1) Lecture Kit:

- A) (1) Mini Tripod
- B) (1) LED Ring Light
- C) (1) Tripod Extention Pole
- D) (1) Phone Holder
- E) (1) USB-C to USB Cable
- F) (1) 4K Action/Webcam
- G) (1) Micro USB to USB Cable
- H) (1) USB Hub
- I) (1) Micro HDMI to HDMI Cable
- J) (1) 2.5mm Lav Mic
- K) (1) USB-C Hub
- L) (2) USB (A) to USB C adapters

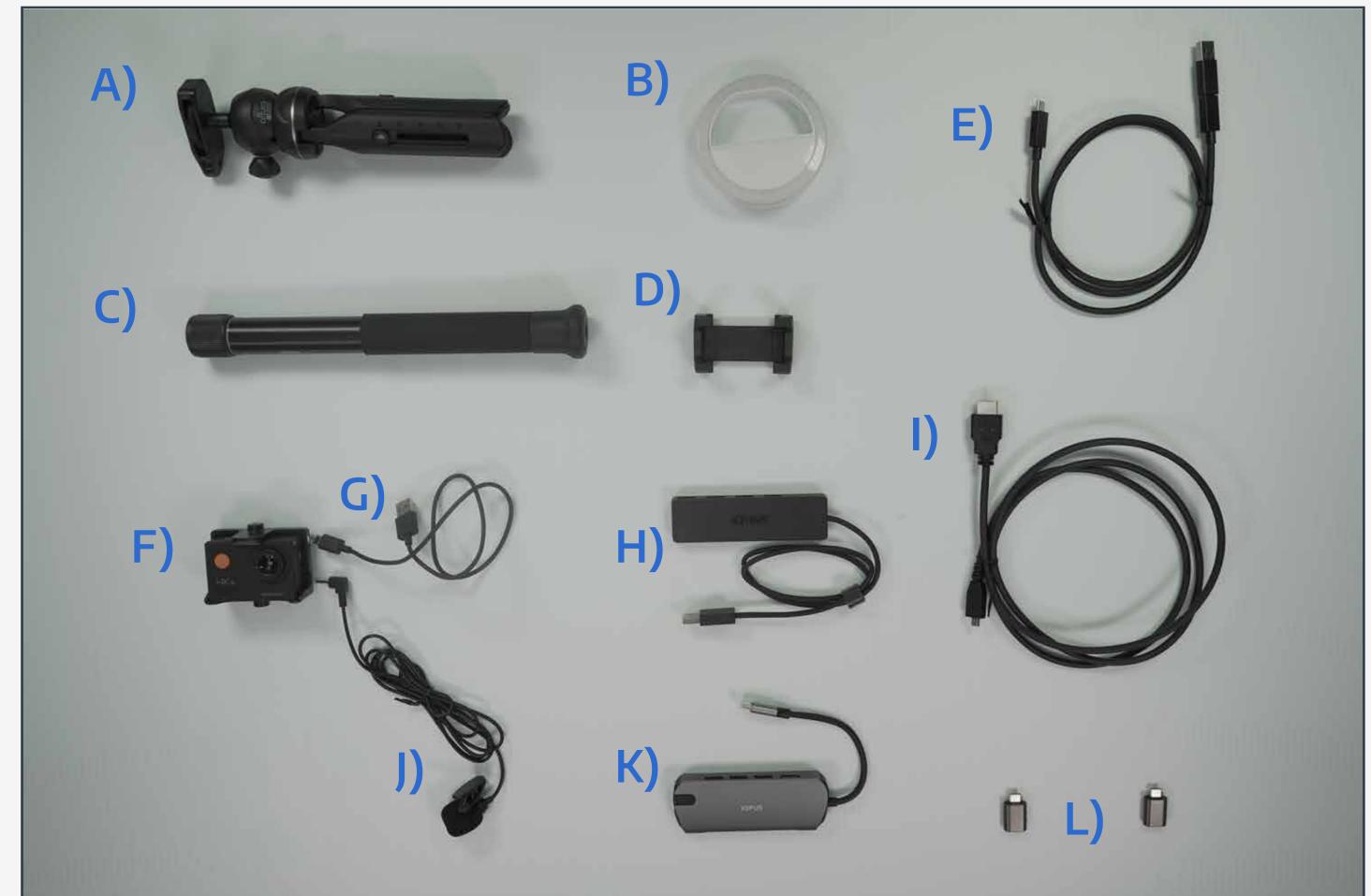

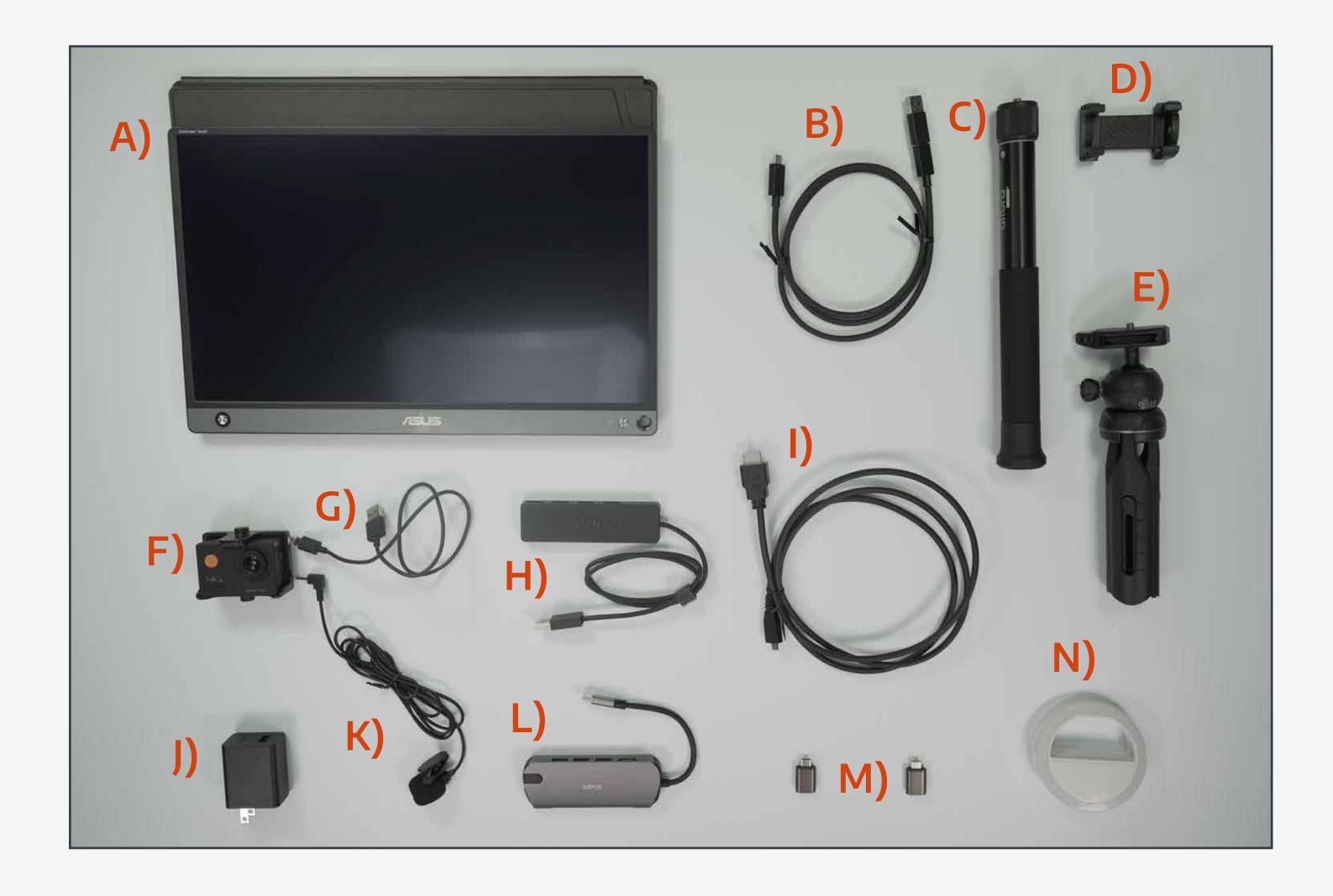

### 2) Annotation Kit:

- A) (1) Asus Touch Screen Monitor
- B) (1) USB-C Cable
- C) (1) Tripod Extention Pole
- D) (1) Phone Holder
- E) (1) Mini Tripod
- F) (1) 4K Action/Webcam
- G) (1) Micro USB to USB Cable
- H) (1) USB Hub
- I) (1) Micro HDMI to HDMI Cable
- J) (1) USB (A) Power Brick
- K) (1) 2.5mm Lav Mic
- L) (1) USB-C Hub
- M) (2) USB (A) to USB C adapters
- N) (1) LED Ring Light

### \*Optional Items:

(May or may not be included in your kit)

- A) (1) USB Extention Cable
- B) (1) Lavalier Microphone

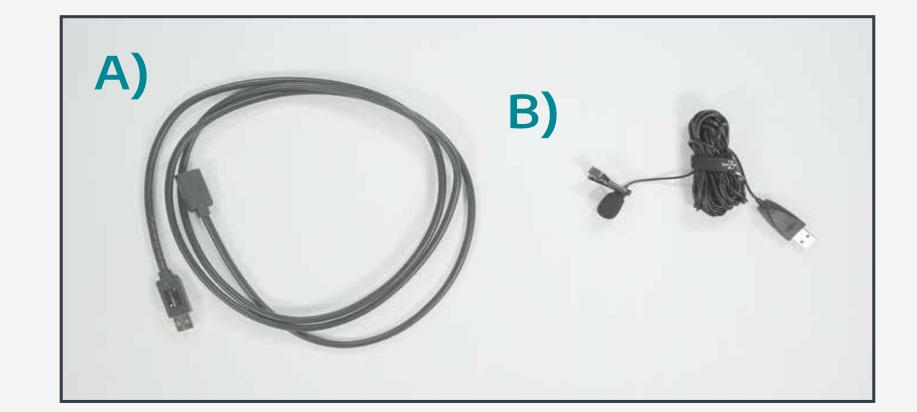

The two kits are identical aside from the annotation monitor included in the Annotation Kit.

A few kits also contain, either, an additional USB Lavalier
Microphone or a USB Extension cable.

We were unable to include these items in all the kits due to COVID-19 related equipment shortages.

Questions?
Please send inquiries to somalt@uw.edu

Select elements designed by ibrandify, eightonesix, Omelapics, Makyzz, vectorpocket, vectorpouch, upklyak, & others for Freepik. Additional elements designed by Vecteezy.

# Lecture Recording Kit

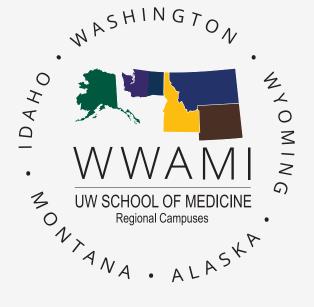

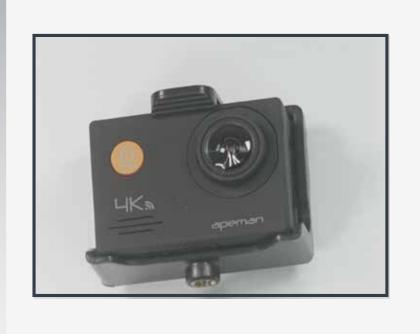

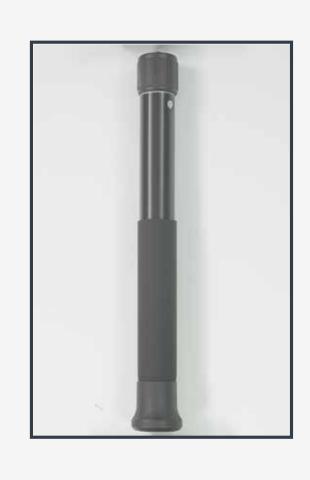

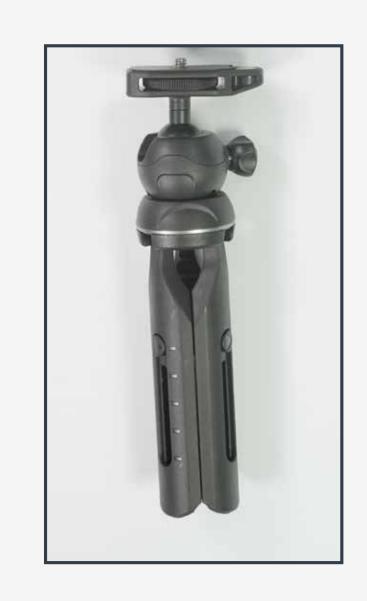

STEP 1

Attach Action Camera to Mini Tripod. Use Tripod Extension Pole (if needed) to ensure the camera is eye-level.

#### STEP 2

А

Plug 2.5mm Lavalier Microphone into Camera

R

Attach micro USB cable to Camera

Attach the Micro USB into USB Hub (For PC) or the USB-C Hub (For Mac or PCs w/o a full HDMI Port).

D

Only for Annotation Kits: See next page for Instructions.

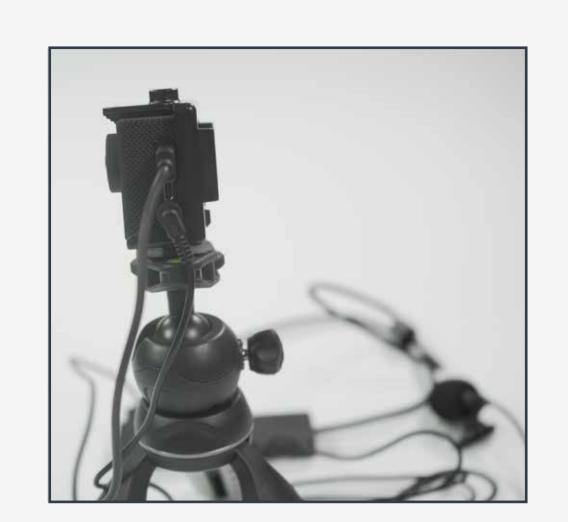

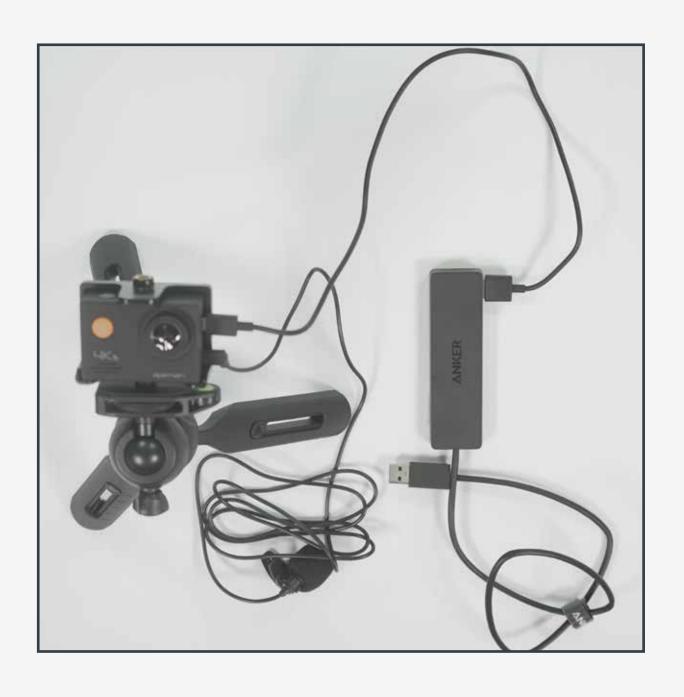

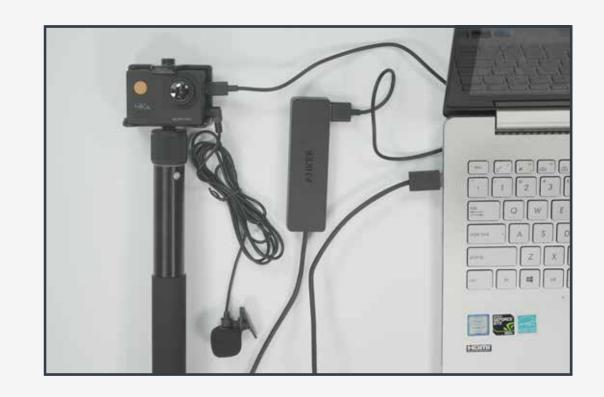

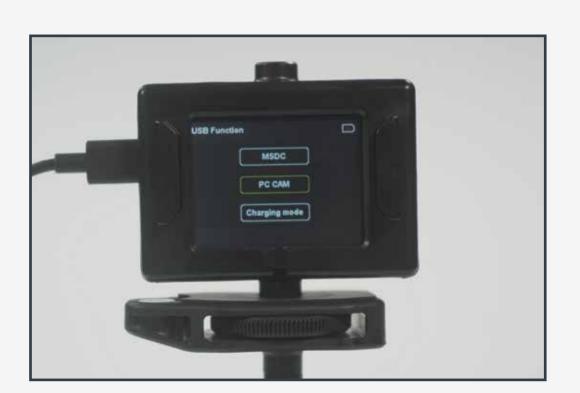

#### STEP 3

Α

Attach USB Hub to laptop

B

A dialog box will appear on the camera's screen

Select the 'PC Cam' option

#### STEP 4

A

Open & login to the Zoom Desktop App

B

Under the Video Settings tab, select the webcam:

Video Control

Under the Audio Settings tab, select the Microphone:

Microphone (MMPSDK) for 2.5mm Lavalier

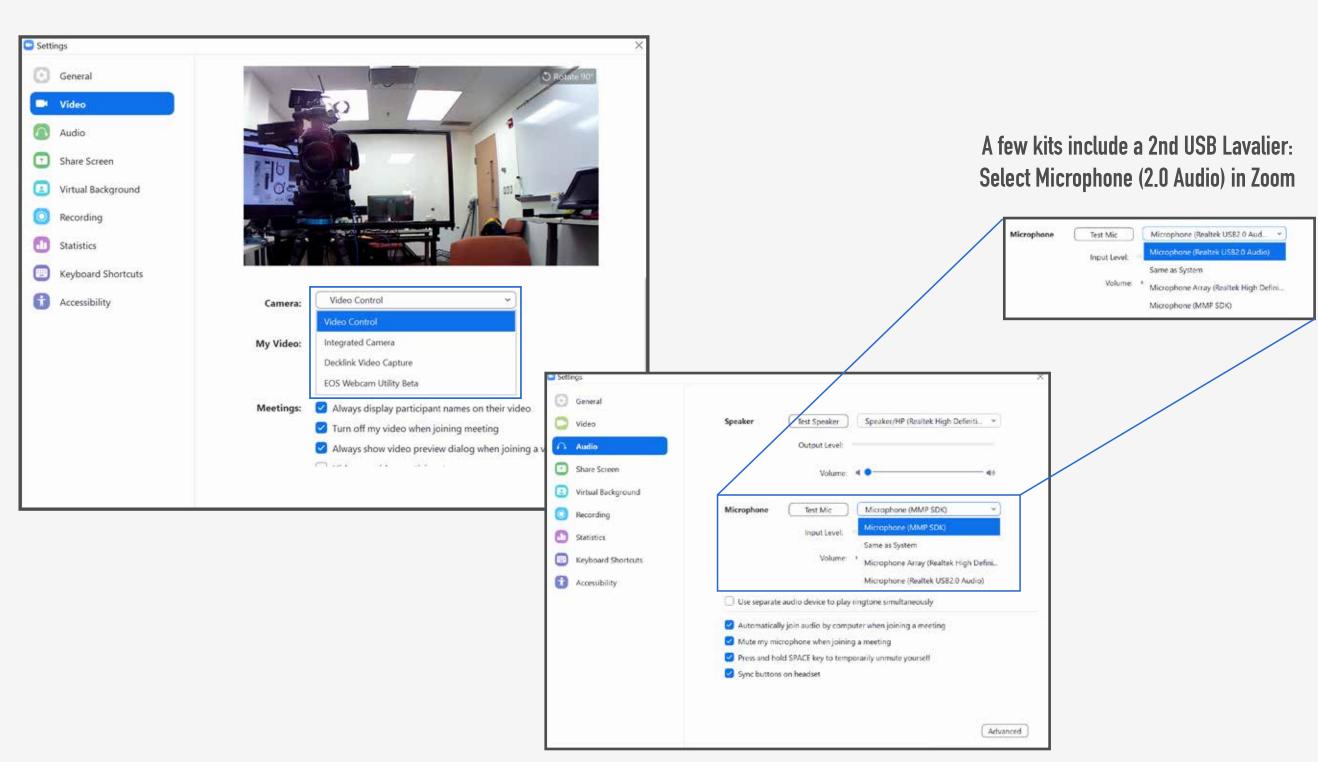

### Questions? Please send inquiries to somalt@uw.edu

# Annotation Recording Kit:

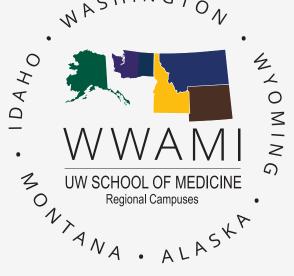

Due to COVID-19 related equipment shortages, the SOMALT team was only able to include adapters for connecting the Asus Touch-Screen Monitor to the two most common connection ports on today's laptops; Full HDMI ports & USB-C ports. Some computers may require another adapter.

require another adapter.

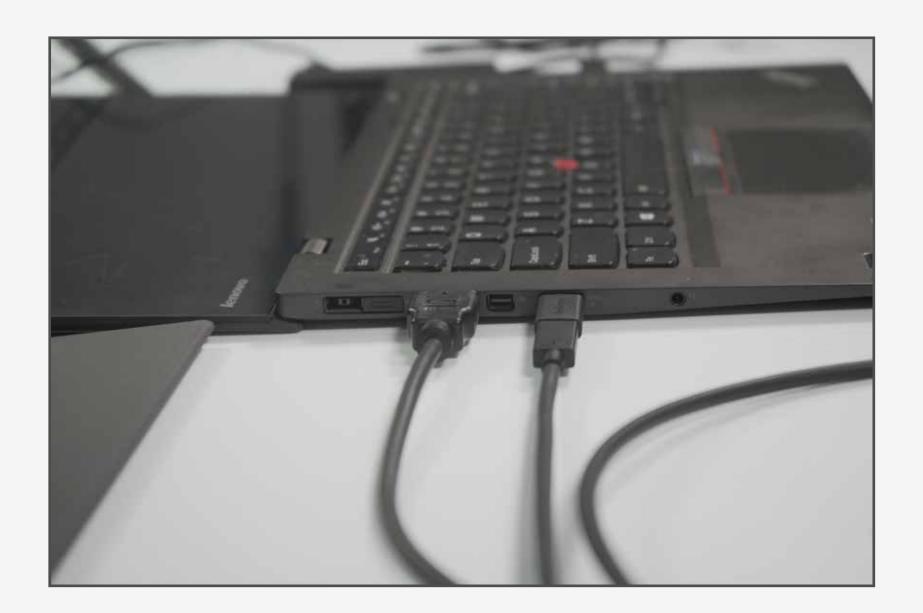

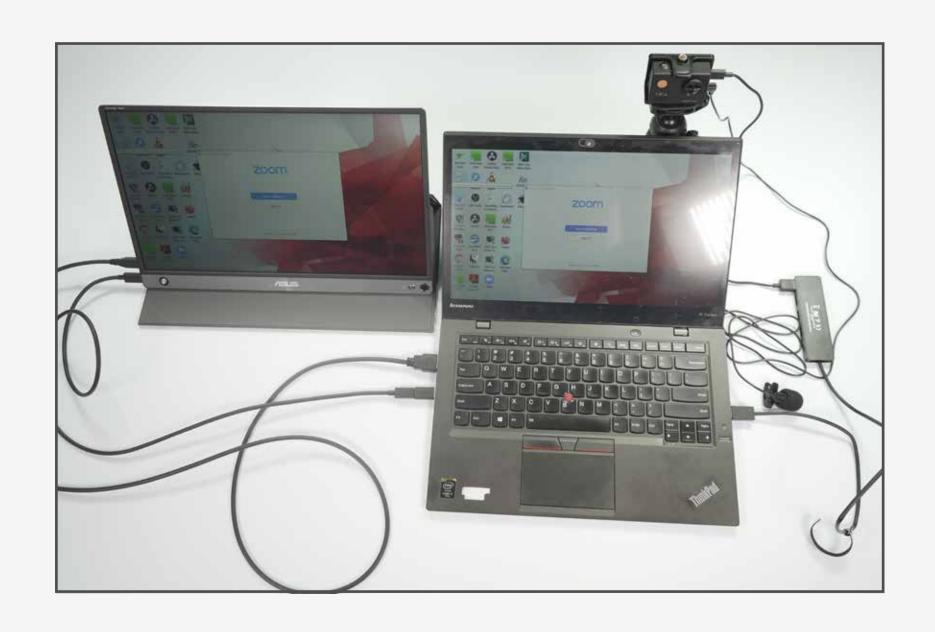

If your laptop does not have either a Full HDMI port or a USB-C port, we would be more than glad to assist you with determining what adapter you will need to complete the setup process.

#### STEP 2D (LAPTOPS WITH A FULL HDMI PORT)

(Pictured Left)

1

Micro HDMI to HDMI Cable:

Plug Micro HDMI end into the ASUS Touch Screen Monitor & HDMI end into the full HDMI port on your laptop

7

USB-C to USB Cable:

Plug USB-C end into the ASUS Touch Screen Monitor & USB end into the USB port on your laptop

STEP 2D (LAPTOPS WITH A USB-C PORT)

(Not Pictured)

1

Micro HDMI to HDMI Cable:

Plug Micro HDMI end into ASUS Touch Screen Monitor & HDMI end into the USB-C Hub included in the kit

2

USB-C to USB Cable:

Plug USB-C end into ASUS Touch Screen Monitor & USB end into the USB-C Hub included in the kit

3

Plug USB-C Hub in to your laptop

1st time users may need to download an Asus Utility Driver https://www.asus.com/Monitors/ZenScreen-MB16AMT/HelpDesk\_Download/

This guide is intended to be supplemental to a Zoom training session with the SOMALT team.

Please contact us at somalt@uw.edu to schedule time with us.